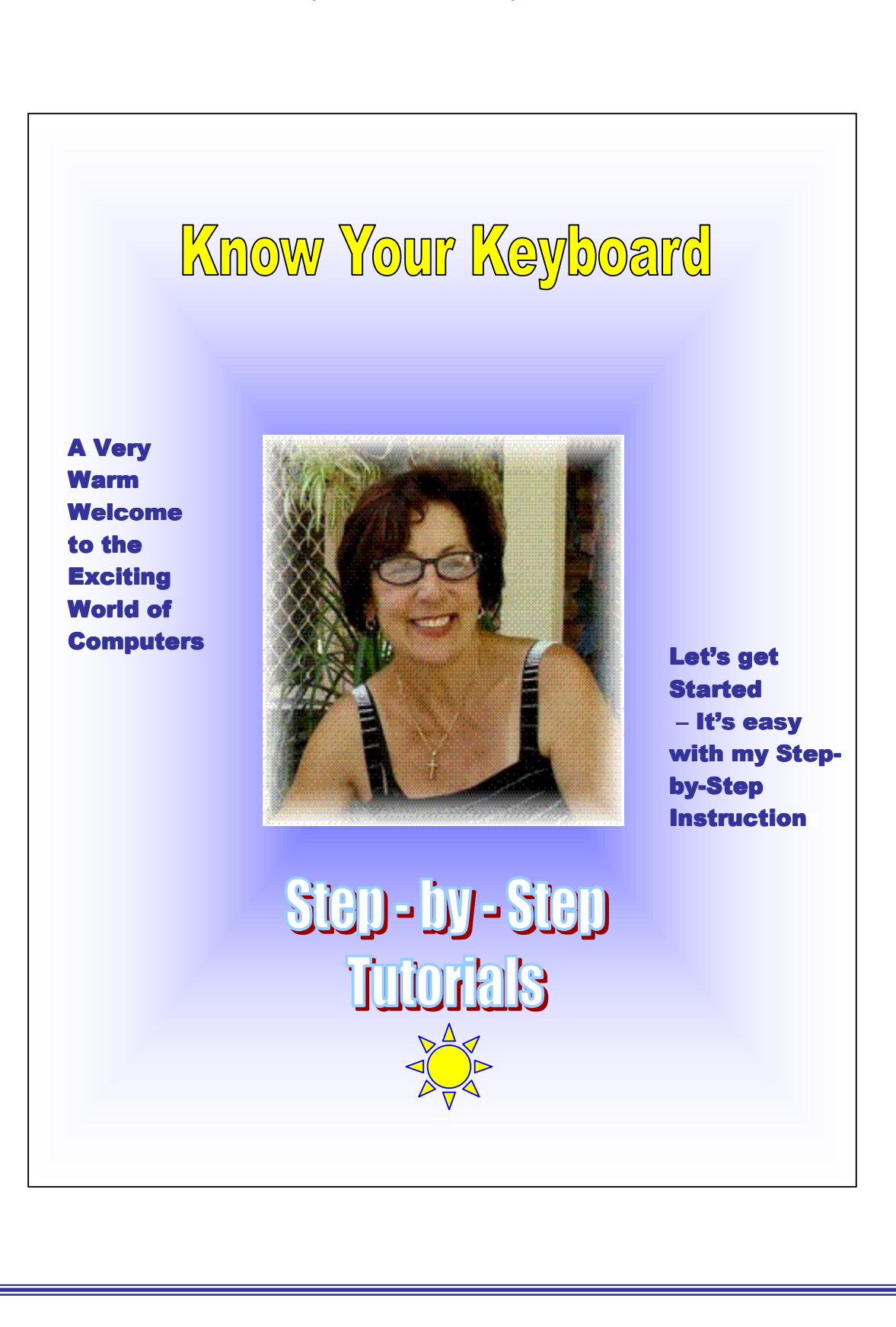

**Tutorials are being taught at several High Schools, Community Centers, Retirement Villages and Public Libraries in Western Australia. They can now be downloaded from:** 

1

**http://www.a-to-z-of-manners-and-etiquette.com/computer-tutorials.html Course Originator and Author: Morna-Dawn Jacobs © Morna-Dawn Jacobs. Course lessons may NOT be reproduced in any medium**

# THE KEYBOARD

## **Get to know your Keyboard -**

**It will make your computing hours a lot easier!** 

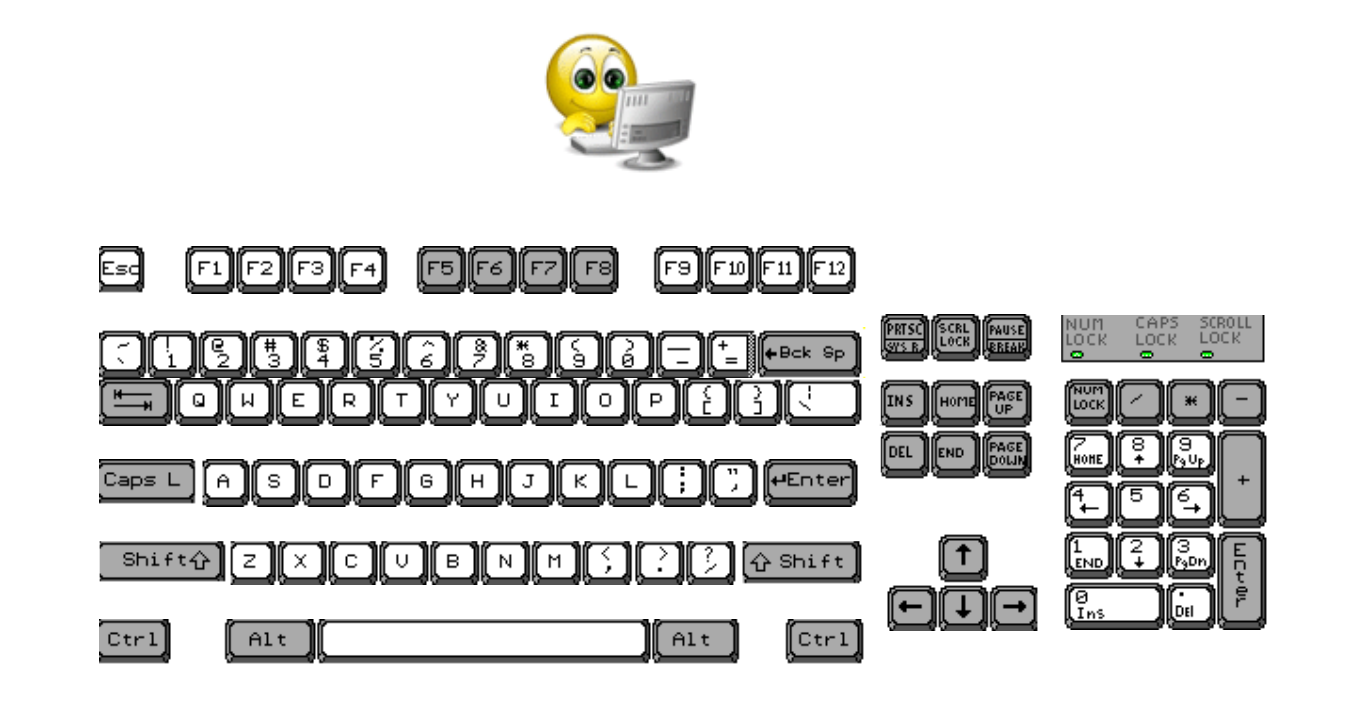

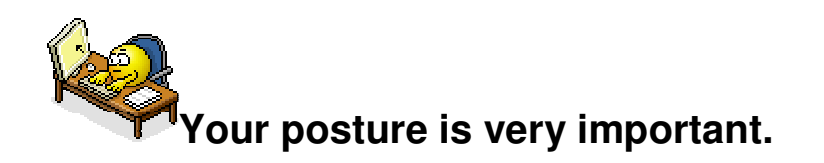

**Please take the time to browse through the posture section in my Computer Dictionary if you have downloaded it from my web site – http://www.a-to-z-of-manners-and-etiquette.com/**

**Tutorials are being taught at several High Schools, Community Centers, Retirement Villages and Public Libraries in Western Australia. They can now be downloaded from: http://www.a-to-z-of-manners-and-etiquette.com/computer-tutorials.html Course Originator and Author: Morna-Dawn Jacobs**  2

**© Morna-Dawn Jacobs. Course lessons may NOT be reproduced in any medium**

**Posture is very important in preventing all those nasty aches and pains from sitting at the computer for too long (smile).** 

**Ok, let's get started ….** 

**1. First, open Microsoft Office Word. (Click on START, hold mouse pointer over ALL PROGRAMS, then hold mouse pointer over MICROSOFT OFFICE, slide down and click on MICROSOFT OFFICE WORD).** 

## **The Esc key is on the far left of the top row**

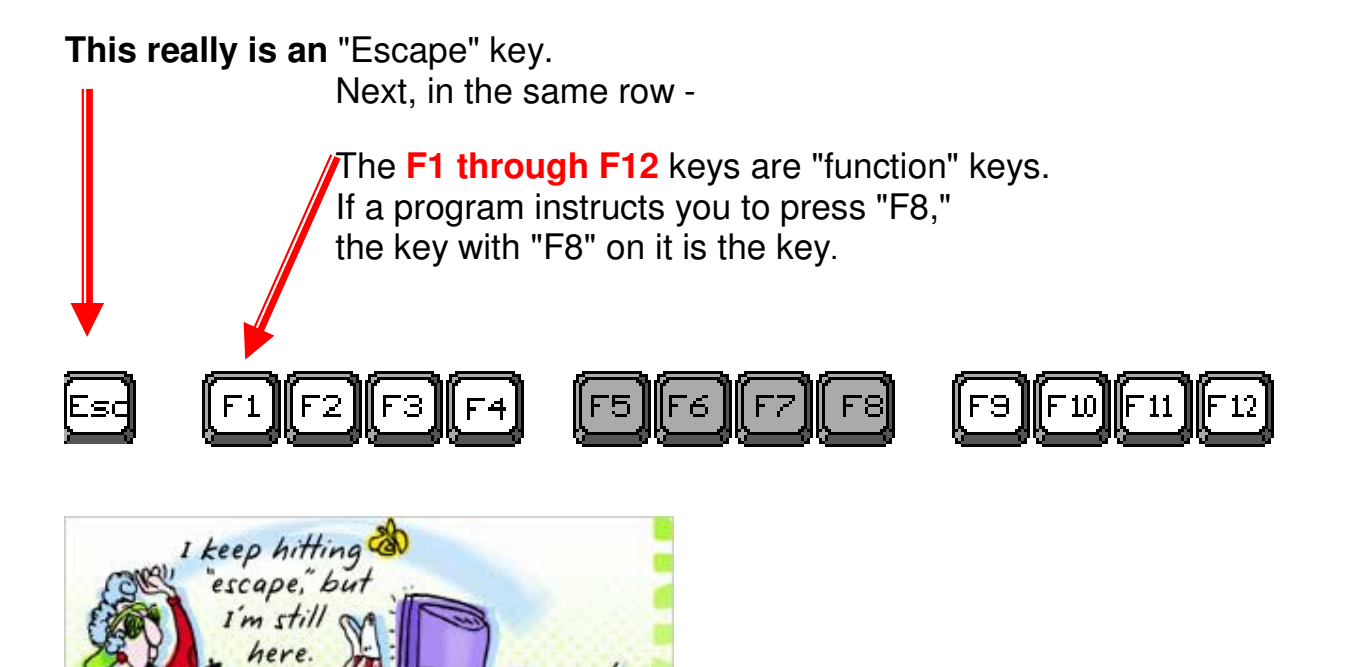

**Tutorials are being taught at several High Schools, Community Centers, Retirement Villages and Public Libraries in Western Australia. They can now be downloaded from: http://www.a-to-z-of-manners-and-etiquette.com/computer-tutorials.html Course Originator and Author: Morna-Dawn Jacobs © Morna-Dawn Jacobs. Course lessons may NOT be reproduced in any medium**

3

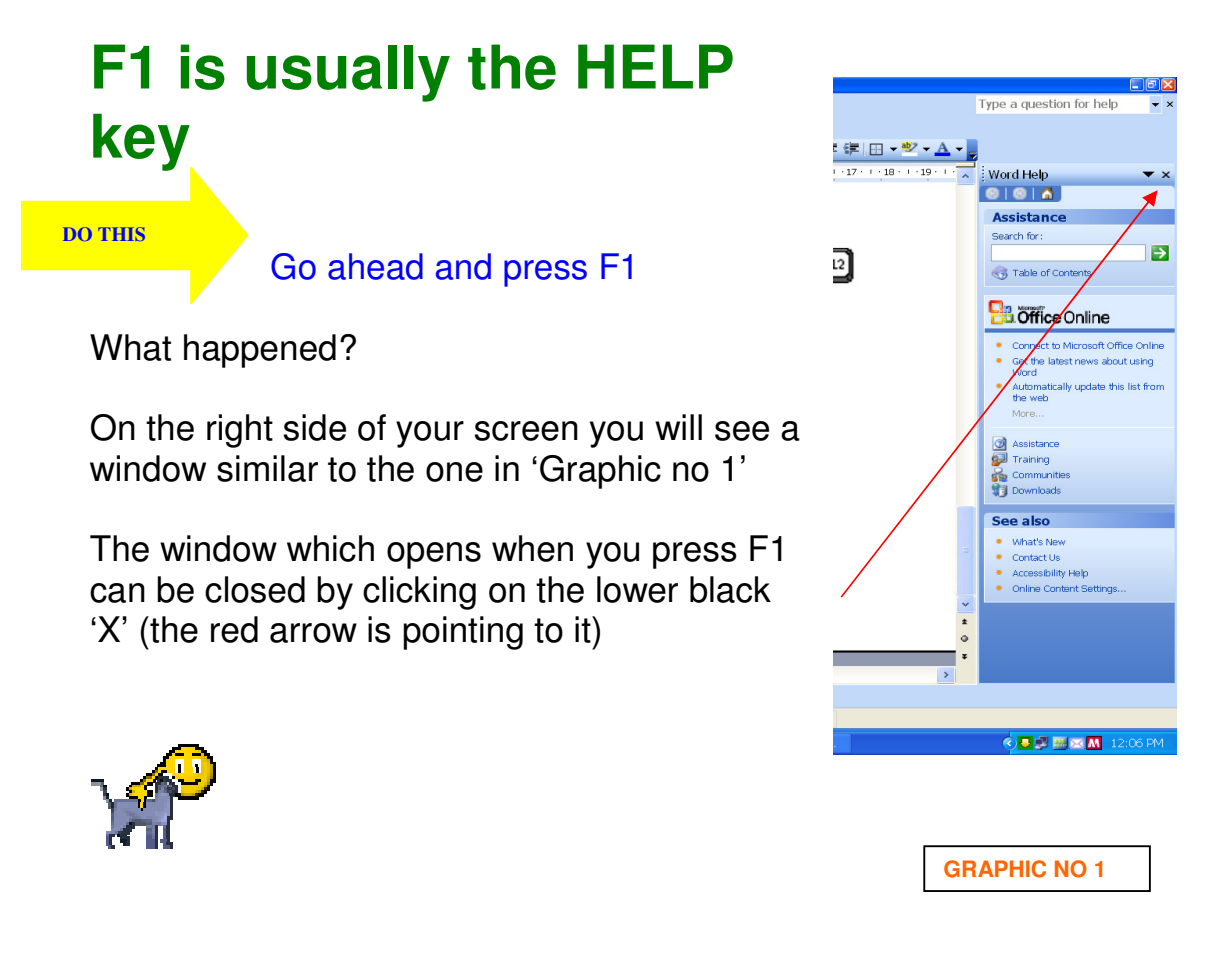

Note: On some keyboards, above the number keypad (Graphic No 2) there is a key called 'F Lock' - if the green light is on then the key is active. If the light is off, the 'F' keys operate in a different way.

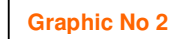

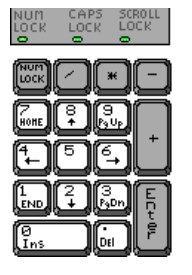

**The second row contains numbers and symbols (e.g., ~, !, @, 1,2,3 and opening and closing parenthesis**).

• To type numbers, just press the keys.

**Tutorials are being taught at several High Schools, Community Centers, Retirement Villages and Public Libraries in Western Australia. They can now be downloaded from:**  4

To type symbols, hold down a Shift key (shown below) with one finger and press keys with fingers on the other hand

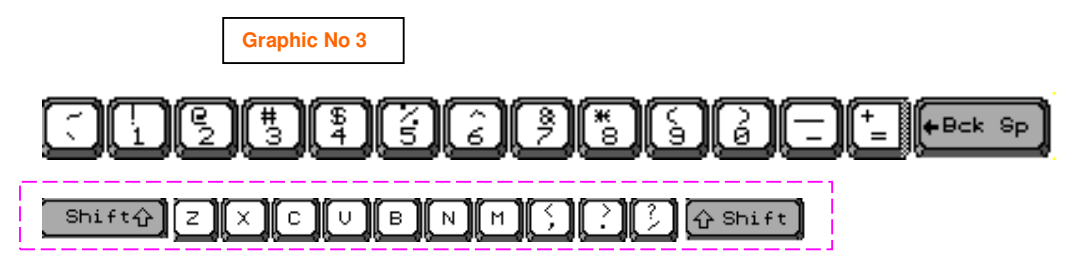

Holding down a Shift key enables the upper row of symbols on that key to be typed. If NOT held down then the lower row will be typed.

How about we open a document in Microsoft Word and play around?

Not to worry if you don't know how to open a new document, just follow the instruction below:

### **DO THIS**

### **1. Click on START**

**2. Place mouse pointer on the words ALL** 

**PROGRAMS (another menu pops up)**

- **3. Pointer on MICROSOFT OFFICE 2003 (another menu pops up)**
- **4. Click on MICROSOFT WORD**
- **5. You now have a blank word processing page in front of you.**
- **6. Click anywhere on this page and type in all the numbers.**
- **7. Now hold down the 'Shift Key' and type in all the symbols.**

**Numbers = 1 2 3 Symbols = ~ ! @** 

## **The key on the far left has a tilde:**  $\sim$

**Tilde is used in some addresses of Web pages. For example, in the "Location" or "Address" box of the Mouse Aerobics Lesson you would see: -** 

## **http://www.ckls.org/**~**crippel/...**

## **Bck Sp is the "Backspace" key.**

**When typing, Bck Sp moves the "blinking cursor" to the left, wiping out letters in its path.** 

**Once again click anywhere on your Word document page** 

**DO THIS** 

**1. Type your name 2. Now hit the Backspace Key until your name has been deleted.** 

Did that work? Good. Try it again. Type in a few words, then click on the right of the last letter of any word you wish to delete and hit the backspace key. Practice until you are happy and feel you have grasped how the backspace key works.

Now move on to the third row on your keyboard.

## **The third row contains mostly letters.**

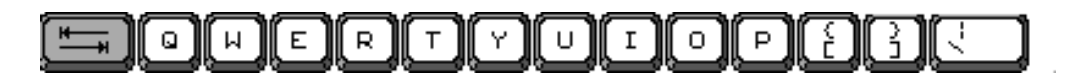

**Tutorials are being taught at several High Schools, Community Centers, Retirement Villages and Public Libraries in Western Australia. They can now be downloaded from: http://www.a-to-z-of-manners-and-etiquette.com/computer-tutorials.html Course Originator and Author: Morna-Dawn Jacobs**  6

**© Morna-Dawn Jacobs. Course lessons may NOT be reproduced in any medium**

To type **lower-case letters**, just press the keys.

To type **upper-case (CAPITAL) letters**, hold down a **Shift** key (shown below) with one finger and press keys with fingers on the other hand.

 $Shift@$ ſz. [x]  $\circ$  ] ll∩. Ē,  $N$ [M `  $\Theta$  Shif

The key on the far left is the **tab**.

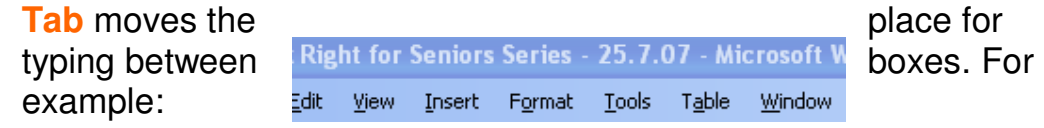

### **DO THIS**

- 1. Click on the word TABLE on the MENU BAR above
- 2. Click on INSERT
- 3. Click on TABLE
- 4. Click OK

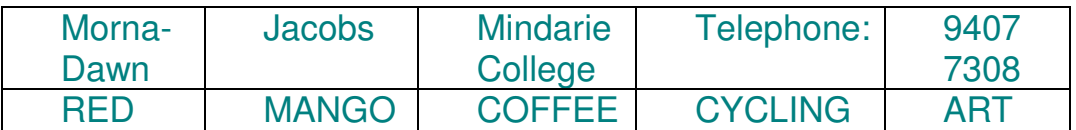

- 5. You will see the flashing vertical line where the typing will begin.
- 6. Type your first name.
- 7. Make sure you use a **capital** letter where appropriate.
- 8. Press **tab**
- 9. Type in your second name
- 10. Hit the **tab** key again
- 11. Type in the suburb where you live
- 12. Hit the **tab** key again
- 13. Type in the word 'telephone'
- 14. Hit the **tab** key again
- 15. Type in your telephone number
- 16. Hit the **tab** key again

**Tutorials are being taught at several High Schools, Community Centers, Retirement Villages and Public Libraries in Western Australia. They can now be downloaded from:**  7

- 17. What is your favorite color? Use all capital letters
- 18. Hit the **tab** key
- 19. What is your favorite fruit?
- 20. Hit the **tab** key
- 21. What is your favorite drink?
- 22. Hit the **tab** key
- 23. What is your favorite sport?
- 24. Hit the **tab** key
- 25. What is your favorite hobby?

### Caps L s D G. H J **PEnter** Α. F ĸ L

On the left end is the **Caps L** for "Caps Lock."

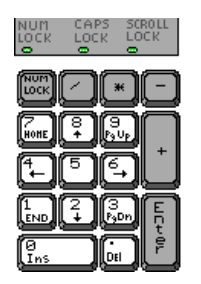

Pressing "**Caps L"** makes all letters typed subsequently appear in capitals (UPPER-CASE).

When **Caps L** is on,

a green light appears on some keypads under **CAPS LOCK** or elsewhere.

**DO THIS** 

Try out Caps L:

- 1. Press **Caps L**
- 2. Look for the green light on the keypad under **CAPS LOCK**
- 3. Now type something on your document page
- 4. Turn "caps lock" off by pressing **Caps L** again.
- 5. Look at the green light. It should be out.
- 6. Type some more. The letters are small letters (lower case) now.

**Tutorials are being taught at several High Schools, Community Centers, Retirement Villages and Public Libraries in Western Australia. They can now be downloaded from:**  8

When typing in Microsoft Word (word-processing), **Enter** or **Return** acts like the carriage return on an electric typewriter.

**DO THIS** 

Try it.

**1.** Type the following sentence:

## Carry A Heart that Never Hates...

**2.** Press **Enter** or **Return** then type the following sentences and press **Enter** or **Return** after each sentence so that you are typing one sentence per line

## Carry a Smile that Never Fades... Carry a Touch that never Hurts... Carry a Friendship that Never Fails

At each end of the following row are the Shift keys.

### Shift<mark>û</mark>] [z ]∥ x ] c ] [∪ ∥ [B ∭ N ∭ M ∭ ် ] 31 βI  $\lbrack 4$  Shift  $\rbrack$

- To type **lower-case letters**, just press the keys (Caps L must be off).
- To type **capital letters**, hold down a **Shift** key (shown above) with one finger and press keys with fingers of the other hand

**DO THIS** 

- 1. Use the mouse to place the arrow pointer on your Microsoft Word page
- 2. When the arrow becomes an "I", click the mouse button.
- 3. With one finger, hold down the right **Shift** key.
- 4. With fingers of the other hand, press some letters

Just to the left of the right **Shift** key is a key for the **forward slash, /**.

Forward slashes are in Web page addresses like our web page:

http://www.a-to-z-of-manners-and-etiquette.com/e-mailetiquette.html

**Tutorials are being taught at several High Schools, Community Centers, Retirement Villages and Public Libraries in Western Australia. They can now be downloaded from:**  9

**http://www.a-to-z-of-manners-and-etiquette.com/computer-tutorials.html Course Originator and Author: Morna-Dawn Jacobs © Morna-Dawn Jacobs. Course lessons may NOT be reproduced in any medium**

5. Try typing the above web address for our web site, then hit your enter key – you must copy it EXACTLY but do not underline it.

Did you manage that? Did you know that if you have an Internet connection and you place your mouse pointer on the web address,

hold down the CTRL key and at the same time left click the mouse you will be taken to that web address on the Internet?

Note that once you hit the ENTER key the address that you typed, automatically got underlined and became a LINK to the Internet.

## **The long key in the middle is a Space bar.**

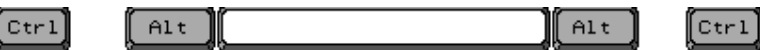

Pressing the **space bar** moves the blinking line one space to the right. This puts spaces between words. Try it.

Let's type several words with spaces between them on your Word page. I'll lead you through it step-by-step:

**DO THIS** 

- 1. Use the mouse to place the arrow pointer anywhere on your Word page
- 2. When the arrow becomes an "I", click the mouse button.
- 3. Type the word CAT
- 4. Press the space bar.
- 5. Type a second word DOG.
- 6. Continue typing words (MICE, RATS, BIRDS) pressing the space bar between each word.

**Tutorials are being taught at several High Schools, Community Centers, Retirement Villages and Public Libraries**  10 **in Western Australia. They can now be downloaded from:** 

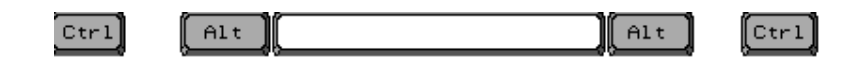

Many programs use **Alt** or **Crtl** (Control) keys with the letter keys to do useful functions such as Keyboard Shortcuts.

One of the **most useful** functions is **cut, copy, and paste**. When writing, you can rearrange large amounts of text by copying text from one place and pasting it in another place.

We are going to type a Christmas carol and then we are going to Copy and Paste the chorus in places where it belongs. Don't stress, I will take you though it step-by-step:

## **1. First type "Deck the halls with boughs of holly"**

- **2. Press ENTER or RETURN twice**
- **3. Type "Fa la la la, la la la la la" (this is the chorus)**
- **4. Now type "T'is the season to be Jolly"**
- **5. Press ENTER or RETURN twice**
- **6. Type "Don we now our gay apparel,"**
- **7. Press ENTER or RETURN twice**
- **8. Type "Troll the ancient yuletide carol"**

**This is what it will look like:** 

**Deck the halls with boughs of holly** 

Fa la la la, la la la la la

**DO THIS** 

**Tis the season to be Jolly** 

**Don we now our gay apparel** 

**Troll the ancient yuletide carol**

**Tutorials are being taught at several High Schools, Community Centers, Retirement Villages and Public Libraries**  11 **in Western Australia. They can now be downloaded from:** 

**9. Use the mouse to highlight the chorus – this is how:** 

- **A. Place the arrow in front of or behind the chorus.** 
	- **B. Hold down the left mouse button.**
	- **C. Drag the mouse across the text until it, and only it, is completely colored.**

**(If more than the chorus is colored, keep holding down the mouse button and move the mouse until only the chorus is highlighted).** 

- **10. Hold down Ctrl, press letter c to copy.**
- **11. Move the arrow pointer to the line between "Tis the**

**season to be Jolly" and "Don we now our gay** 

**apparel"** 

- **12. Click the mouse button.**
- **13. Hold down Crtl , press v to paste.**
- **14. Repeat to paste the chorus between the next lines of the carol.**

**Having trouble remembering these keys? They are displayed under "Edit" under the menu at the top of this window.** 

- **1. Click on Edit.**
- **2. Look for Cut, Copy and Paste.**
- **3. To the right are the**
- **Ctrl X, = Cut**
- **Crtl-C, = Copy**
- **Ctrl-V. = Paste**

**Tutorials are being taught at several High Schools, Community Centers, Retirement Villages and Public Libraries**  12 **in Western Australia. They can now be downloaded from:** 

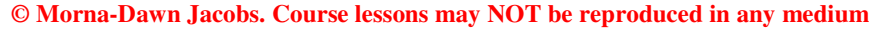

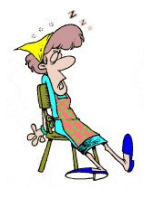

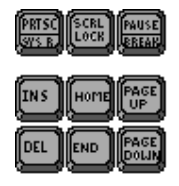

 $\bigoplus$  The middle six keys are:

- **Ins** allows "inserting" text between words.
- **Del** deletes text. Place the line in front of text, press delete.
- **Page Up** moves the text up one screen.
- **Page Down** moves text down one screen.
- **Home** and **End** jumps to the beginning and end of the line.

**Arrow keys** move the blinking line around the text. Try it.

**DO THIS** 

- **1. Type the text below on your Word page**
- **2. Use the keys to move the vertical line around the text**.

**Twixt optimist and pessimist, The difference is droll; The optimist sees the doughnut The pessimist sees the hole.**

## **Almost finished!**

**Tutorials are being taught at several High Schools, Community Centers, Retirement Villages and Public Libraries**  13 **in Western Australia. They can now be downloaded from:** 

**http://www.a-to-z-of-manners-and-etiquette.com/computer-tutorials.html Course Originator and Author: Morna-Dawn Jacobs © Morna-Dawn Jacobs. Course lessons may NOT be reproduced in any medium**

**The last section is on the numerical key pad. For people doing spreadsheets it is a must!** 

**It is probably a good idea to stand up, stretch, and take a short break before you continue.** 

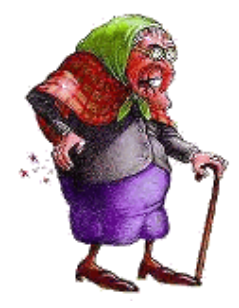

This is the **number keypad** 

Press **NUM LOCK** to be sure the keypad is on, a green light turns on above **NUM LOCK**.

To turn the keypad numbers off, press the "Num Lock" a second time.

Now it will act as a directional keypad.

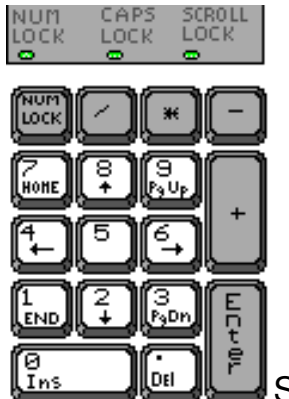

Symbols of keypad are:

• **+ for addition.** 

Ex: "2 plus 3 equals" is typed:  $2 + 3$ 

<Enter>

• **- for subtraction**.

Ex: "5 minus 1 equals" is typed: 5 - 1

**Tutorials are being taught at several High Schools, Community Centers, Retirement Villages and Public Libraries**  14 **in Western Australia. They can now be downloaded from:** 

<Enter>

• **/ for division.** 

Ex: "12 divided by 2 equals" is typed: 12 / 2

<Enter>

• **\*** for multiplication.

Ex: "12 times 15 equals" is typed: 12 \* 15

<Enter>

**Enter** calculates the answer.

To actually use the number pad as a calculator, you must open the calculator on your home computer. It has been removed from some of the school and library computers so you may NOT find it among their Programs!

For Windows computers at your home, look for the calculator in the following place Start> Programs> Accessories> Calculator i.e:

1. Move arrow to "Start" button in lower left corner of your

HOME computer screen.

- 2. Click this "Start" button.
- 3. Move arrow up to "Programs."
- 4. Move arrow right to second column and up to "Accessories."
- 5. Move arrow right again to third column and down to "Calculator" (it may not be installed on the school computer).
- 6. Click "Calculator."
- 7. When calculator is open:
	- A. Make sure the blinking line is in the area where calculators display numbers.
	- B. Type equations as described above and hit <Enter>.

**Tutorials are being taught at several High Schools, Community Centers, Retirement Villages and Public Libraries**  15 **in Western Australia. They can now be downloaded from:** 

Also notice that some number keys have the same text (e.g., Home, End, PgUp, PgeDn, Ins, Del) as keys section to the left. These keys do those functions when **NUM LOCK** is not on (i.e., not green).

Also notice green lights for Caps Lock, and Scroll Lock that are lit when these functions are working.

Excellent Work!!! Excellent Work!!!

Repeat this lesson from time to time. It's amazing how quickly we forget the little shortcuts!!

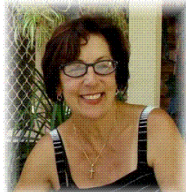

Perhaps make a few notes to keep next to your computer.

Hope you enjoyed the lesson …..

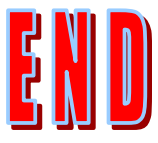